# Dahua SmartPSS 簡易マニュアル

Rev 2.1 2023 年 4 月 13 日

### 目次

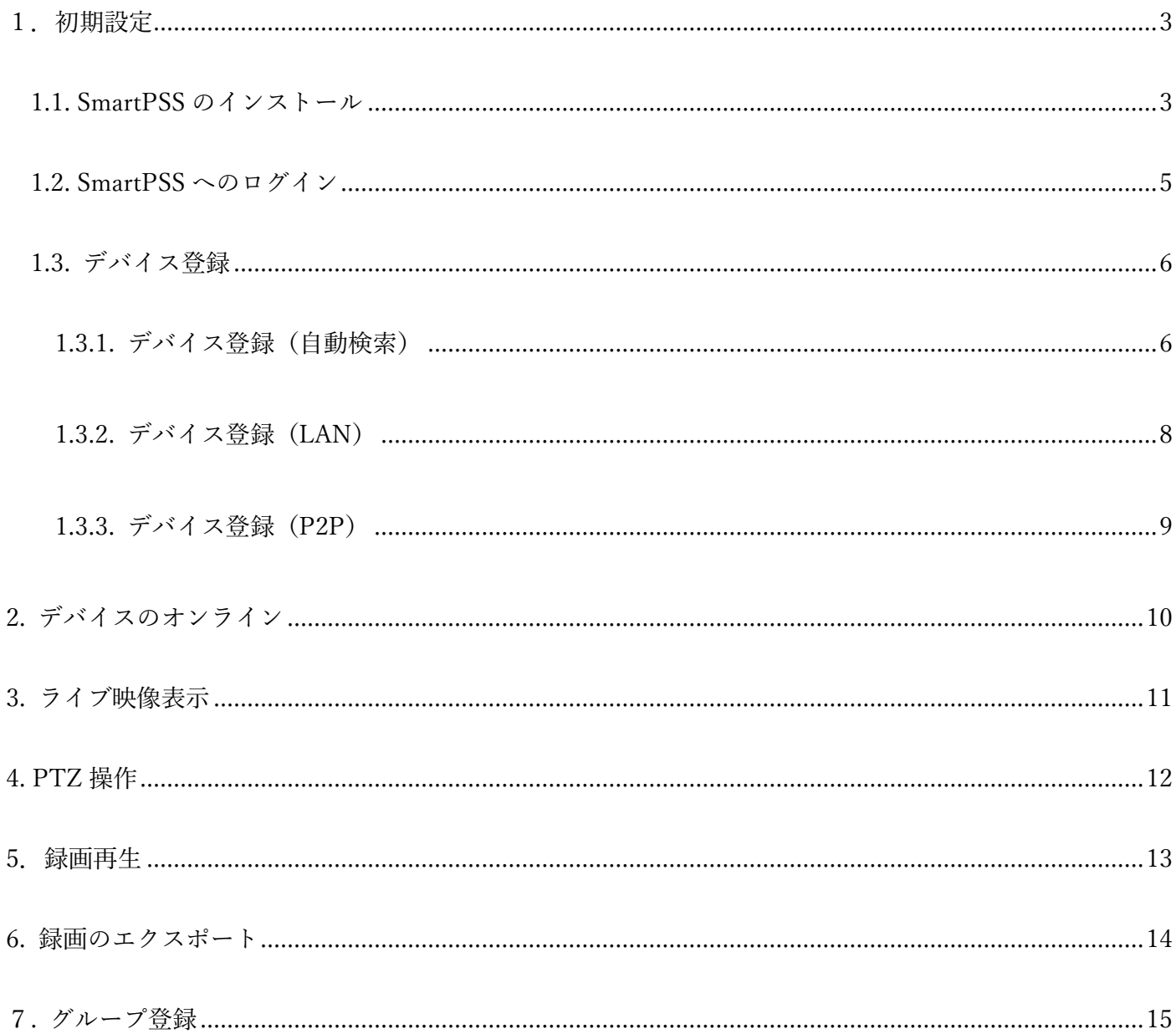

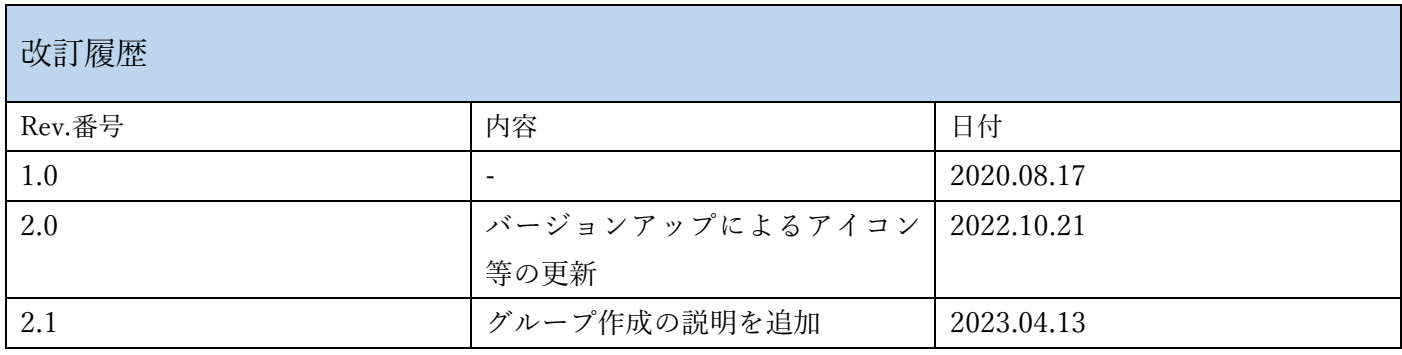

※このマニュアルは、バージョン V2.003.R 以上の SmartPSS の操作について説明します。

### <span id="page-2-0"></span>1.初期設定

<span id="page-2-1"></span>1.1. SmartPSS のインストール

・SmartPSS をインストールします。SmartPSS のインストーラを起動します。

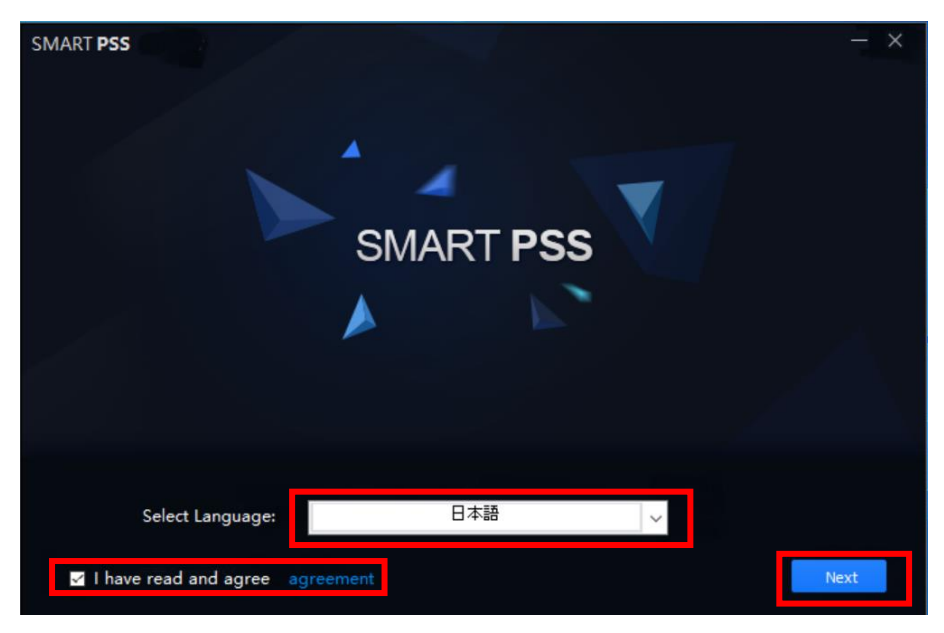

SmartPSS をインストールします。使用言語を日本語に設定し、利用規約にチェックしたら Next を押します。

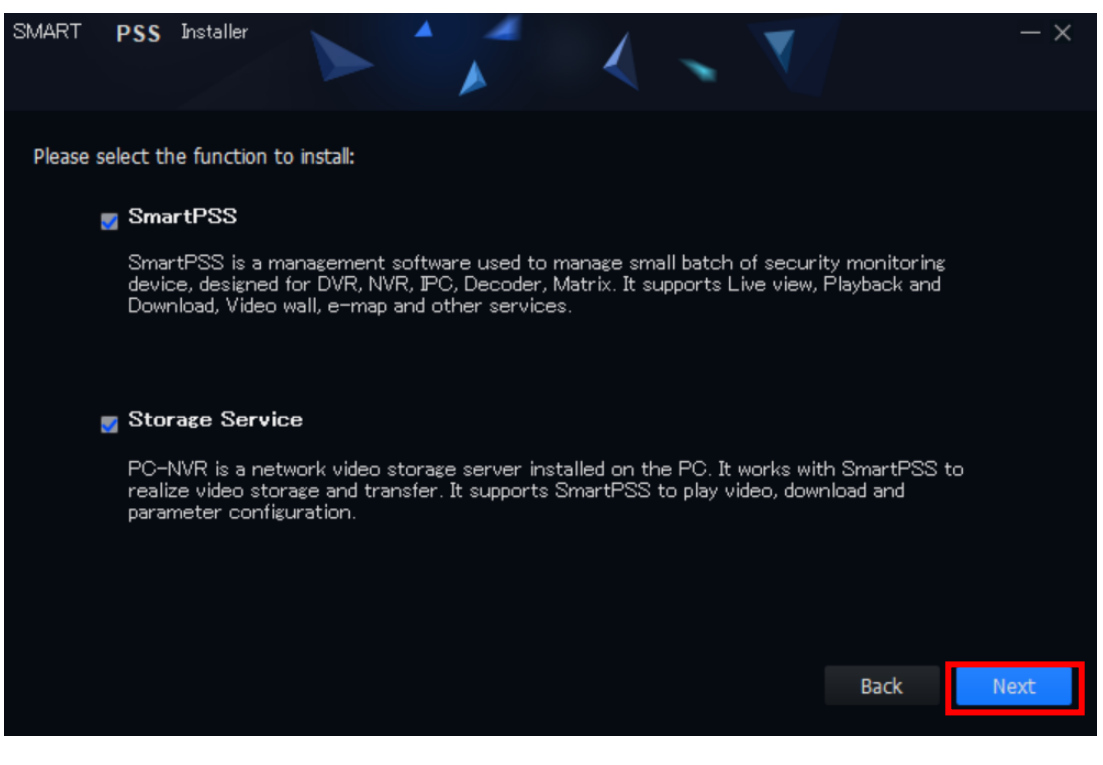

Next を押します。

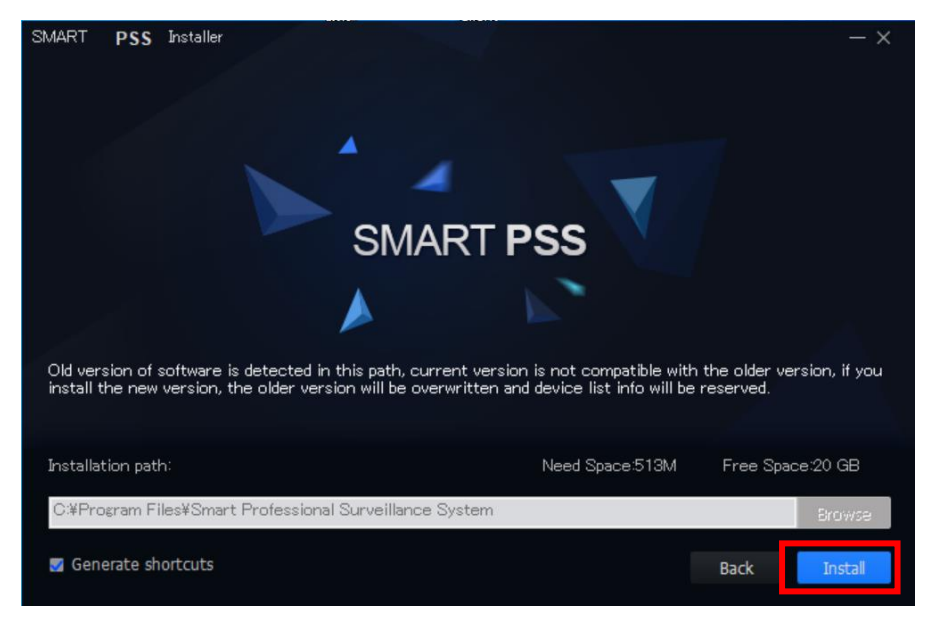

Install を押します

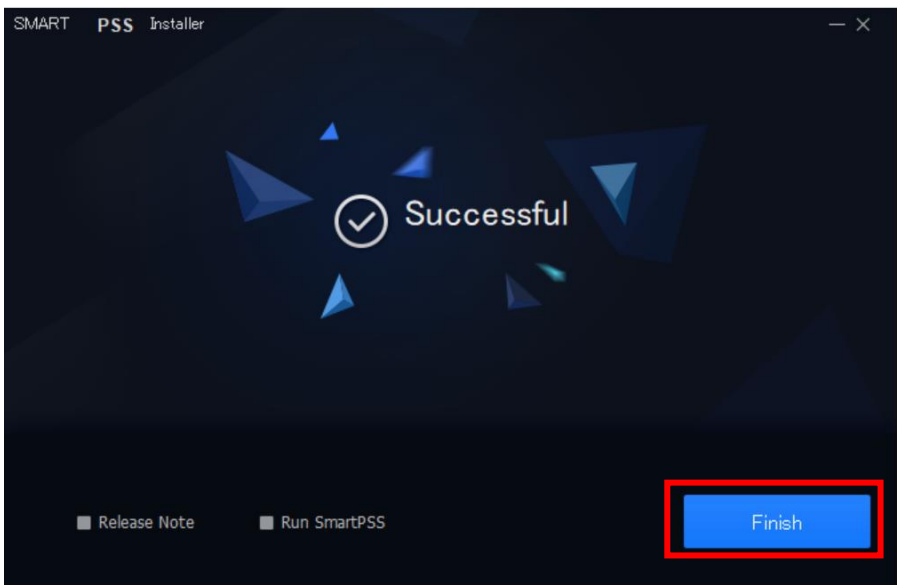

Finish を押します。これでインストール終了です。

### <span id="page-4-0"></span>1.2. SmartPSS へのログイン

・初期設定をします。パスワードとパスワードを変更する際のセキュリティ問題を設定します。

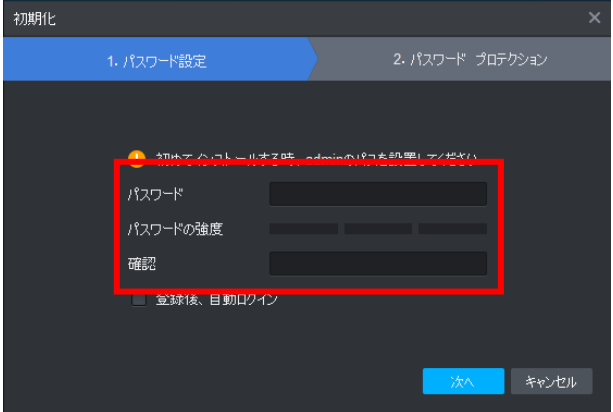

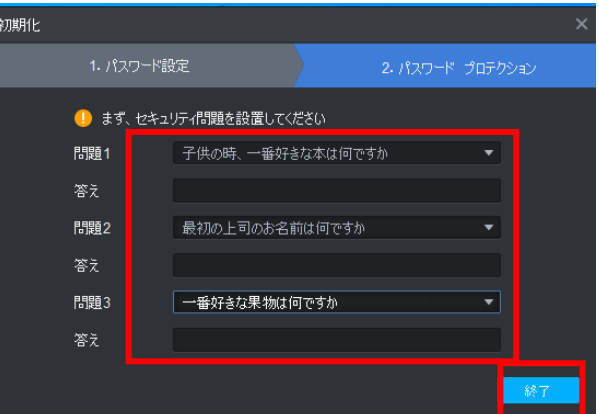

パスワードと質問の答えを設定し終了を押します。

・SmartPSS へのログイン

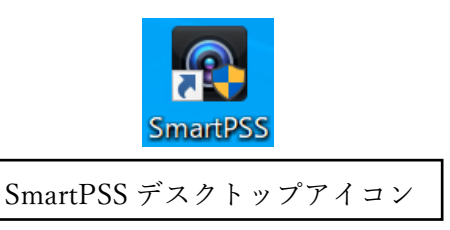

デスクトップに戻り SmartPSS アイコンをダブルクリックします。

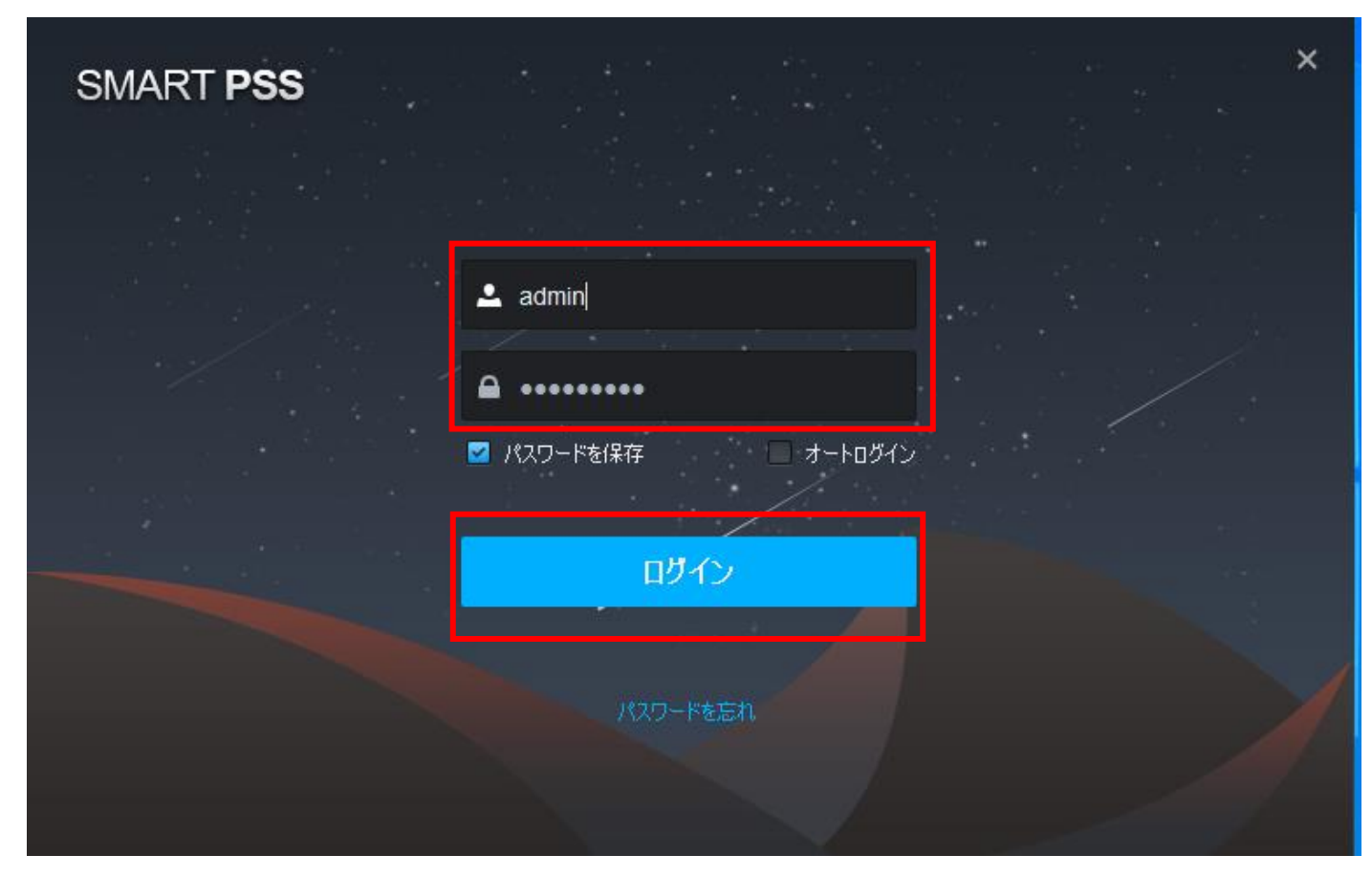

ログイン画面が出てくるのでパスワードを入力しログインします。これでログインは終了です。

<span id="page-5-0"></span>1.3. デバイス登録

デバイスを登録します。3 つの方法から登録できます。

#### <span id="page-5-1"></span>1.3.1. デバイス登録(自動検索)

・SmartPSS の自動検索からデバイスを登録します。"デバイス"アイコンをクリックします

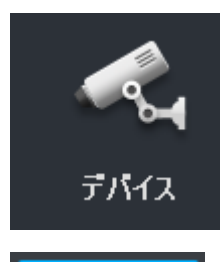

## <mark>自動検索</mark><br>この検索 をクリックし接続してあるカメラを検索します

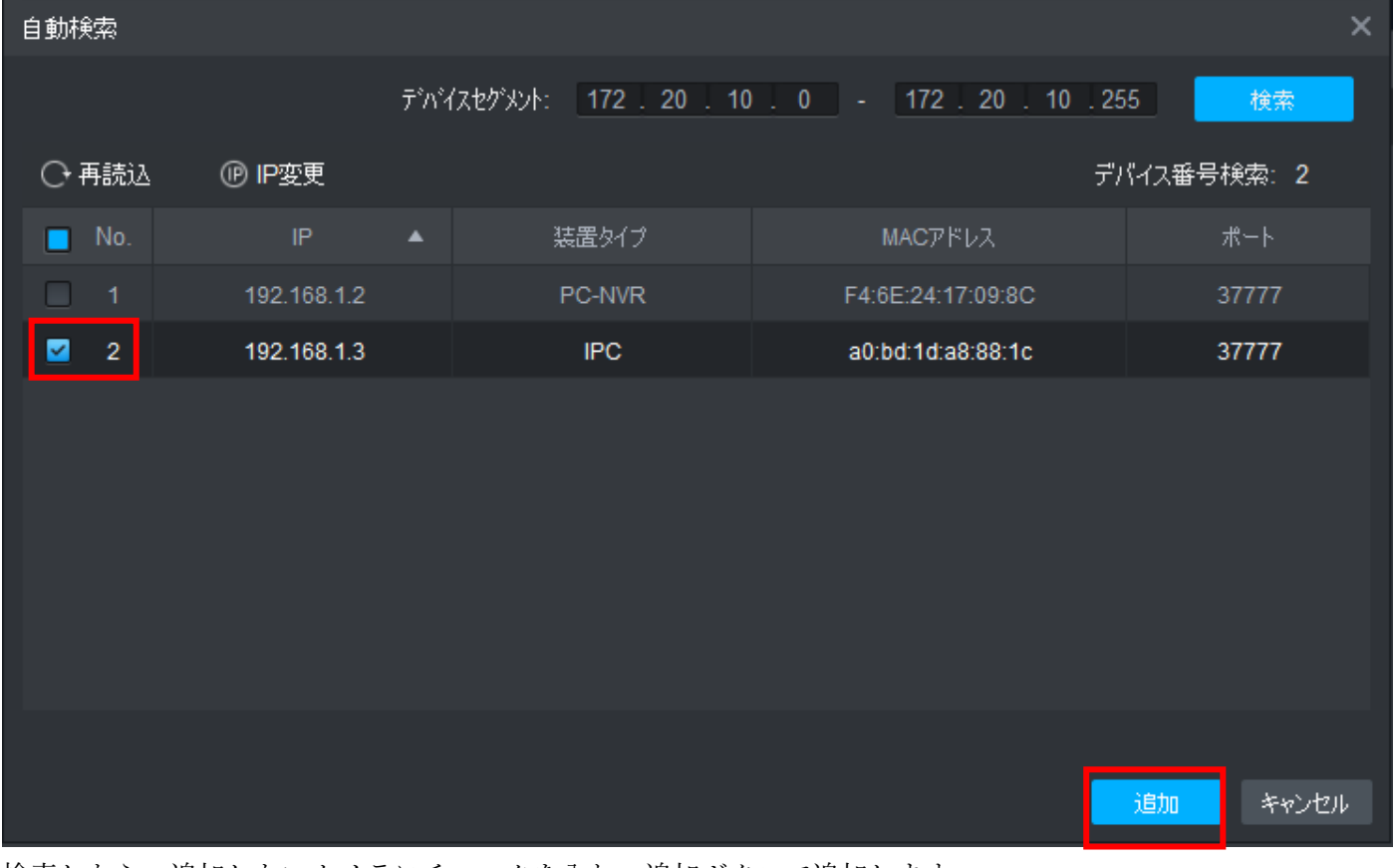

検索したら、追加したいカメラにチェックを入れ、追加ボタンで追加します

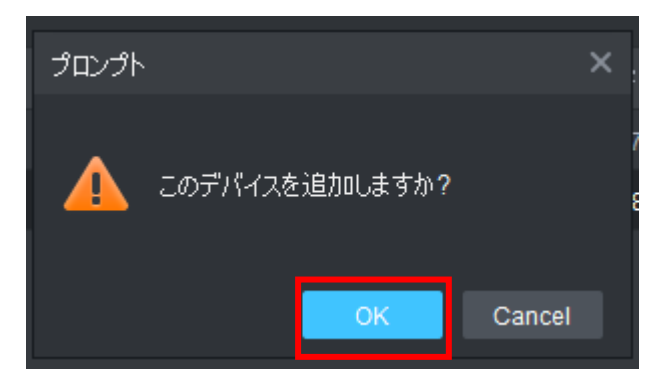

ポップアップが出るので OK ボタンを押します。

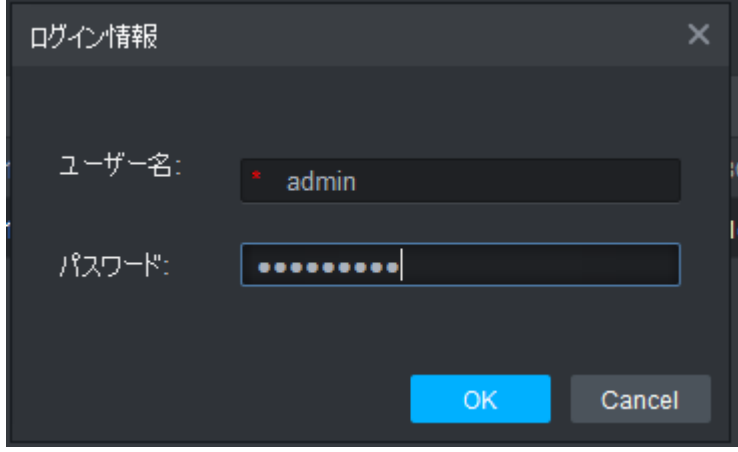

カメラに設定されたログイン情報を入力します。

| SMART PSS               | 新規          | $\vec{\tau}$ バイス + |                                         |                                     |                 | $\blacklozenge$ 0 | ▲ 弊 価<br>$  \times$<br>15:39:32     |
|-------------------------|-------------|--------------------|-----------------------------------------|-------------------------------------|-----------------|-------------------|-------------------------------------|
| Q 自動検索<br>十週加           | 面削除         | 多少些                | $\hat{\mathcal{F}}$ $\hat{\mathcal{N}}$ |                                     |                 | 全デバイス: 1          | オンラインデバイス: 1                        |
| 全デバイス<br>エンコードデ゚パイス     |             |                    |                                         |                                     |                 |                   |                                     |
| 名前                      | IP/ドメイン名    | 装置タイプ              | デバイスモデル                                 | <mark>エポート チャンネル番号 じうインステータス</mark> |                 | SN.               | 操作                                  |
| $\Box$ 1<br>192.168.1.3 | 192.168.1.3 | ネットワークカメラ          | IPC-HDBW223                             | 37<br>1/0/0/0                       | $\bullet$ オンライン | 5J03B44PAGC107F   | $\mathscr{O} \otimes \mathbb{P}$ of |
|                         |             |                    |                                         |                                     |                 |                   |                                     |
|                         |             |                    |                                         |                                     |                 |                   |                                     |

カメラがデバイス一覧に追加されました

<span id="page-7-0"></span>1.3.2. デバイス登録(LAN)

・LAN 内にあるカメラや NVR の IP アドレスを手動で入力しデバイス登録します。 メインメニューから"デバイス"アイコンをクリックしてください。

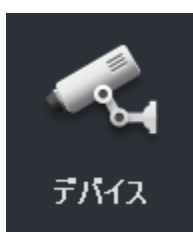

メインメニューから"デバイス"をクリックしてください

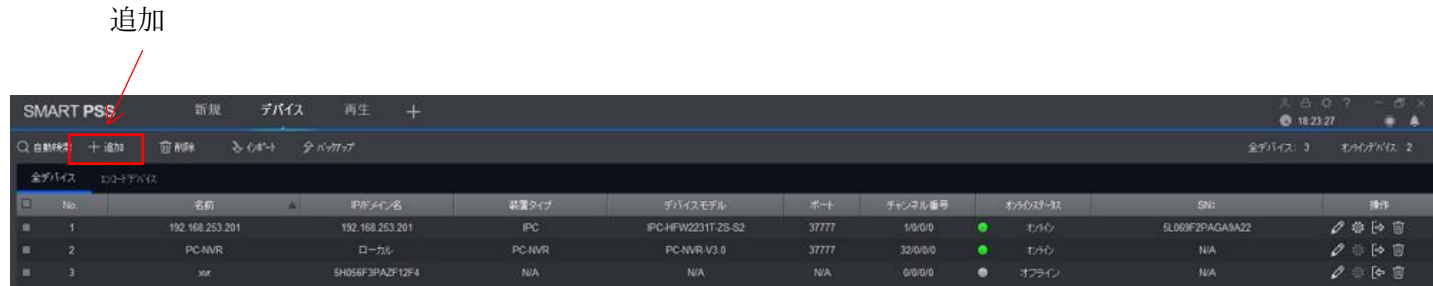

デバイスのページで、"追加"を選択します。

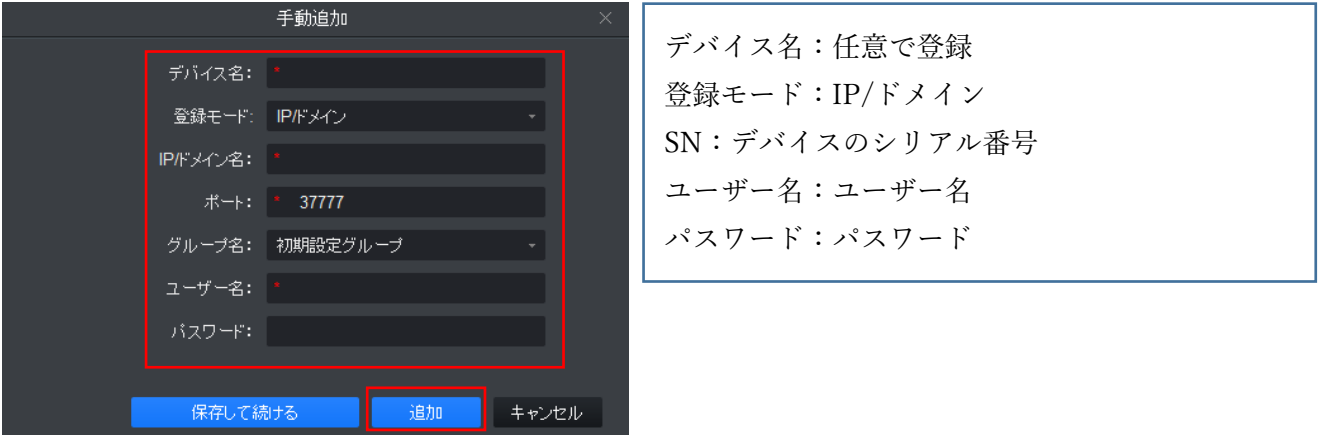

手動追加の画面で、"登録モード"は、IP/ドメインにしてください。そして登録するデバイスの IP アド レス、ユーザー名、パスワードを入力して"追加"をクリックしてください。

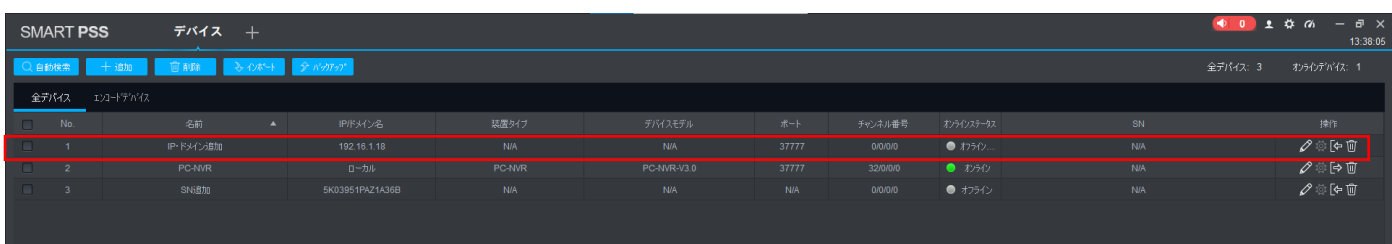

IP アドレスでデバイスが追加されます。

<span id="page-8-0"></span>1.3.3. デバイス登録(P2P)

・インターネットに接続されたカメラや NVR の S/N を手動で入力しデバイス登録します。SmartPSS 用 PC と カメラ/NVR の両方がインターネットに接続されている必要があります。

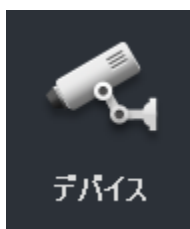

メインメニューから"デバイス"をクリックしてください。

追加

| <b>SMART PSS</b> |              |      | 再生<br>デバイス<br>新规<br>$\pm$     |  |                  |               |                    |            |          |           |            | 天 吕 0<br>● 18:23:27 | 图 30<br><b>.</b> A  |
|------------------|--------------|------|-------------------------------|--|------------------|---------------|--------------------|------------|----------|-----------|------------|---------------------|---------------------|
| Q 自動検索           |              | 一 追加 | 各心料<br>前解<br>全パカプ<br>全デバイス: 3 |  |                  |               |                    |            |          |           |            |                     | オッシテバイス 2           |
| 全デバイス<br>DO-FROM |              |      |                               |  |                  |               |                    |            |          |           |            |                     |                     |
|                  | <b>B</b> No. |      | 名前                            |  | <b>IP/FX41/8</b> | 装置タイプ         | デバイスモデル            | $#+$       | チャンネル番号  |           | オンラインステータス | SN:                 | 操作                  |
| $\blacksquare$   |              |      | 192.168.253.201               |  | 192.168.253.201  | IPC           | IPC-HFW2231T-2S-S2 | 37777      | 1/0/070  |           | わかり        | 5L069F2PAGA9A22     | 0000                |
| $\blacksquare$   |              |      | <b>PC-NNR</b>                 |  | ローカル             | <b>PC-NVR</b> | PC-NVR-V3.0        | 37777      | 32/0/0/0 | ٠         | わかり        | <b>N/A</b>          | 2000                |
| <b>THE</b>       |              |      | <b>MC</b>                     |  | 5H056F3PA2F12F4  | <b>NVA</b>    | N/A:               | <b>N/A</b> | erantino | $\bullet$ | オフライン      | <b>NIA</b>          | $0$ $0$ $\circ$ $0$ |

デバイスのページで、"追加"を選択します。

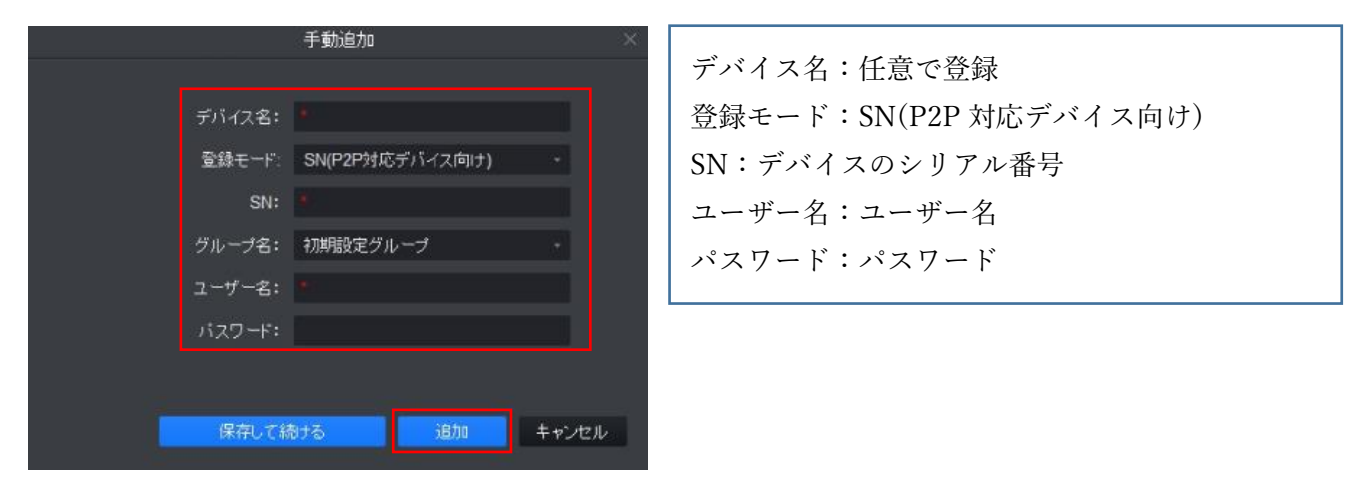

デバイス情報を登録します。手動追加の画面で、"登録モード"を、SN(P2P 対応デバイス向け)にしてく ださい。そして、登録するデバイスのシリアル番号、ユーザー名、パスワードを入力して"追加"をクリ ックしてください。

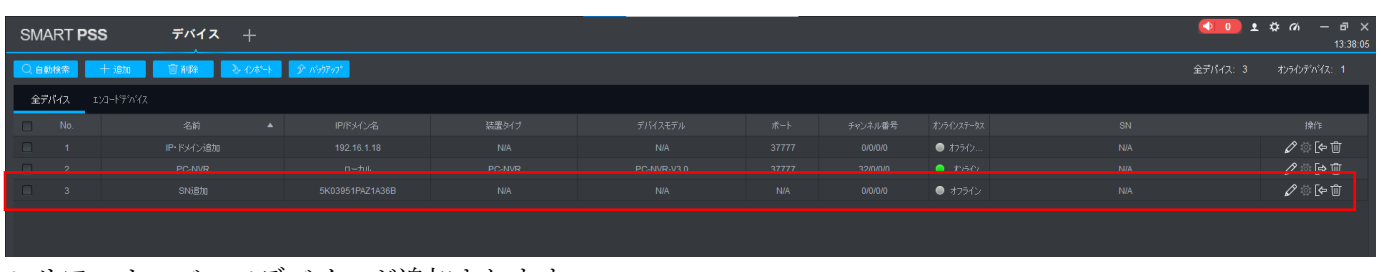

シリアルナンバーでデバイスが追加されます。

<span id="page-9-0"></span>2. デバイスのオンライン

・SmartPSS 上で"オンラインステータス"をオンラインにする必要があります。 SmartPSS を起動し、メインメニューから"デバイス"をクリックしてください。ライブ映像を表示したいデバイ スをオンラインに設定します。

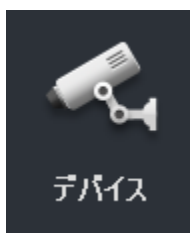

下記のデバイス画面で、デバイス一覧が表示されます。 ← をクリックし、オンラインステータスの表示が

こわラク<br>こわラク に変更されたことを確認してください。

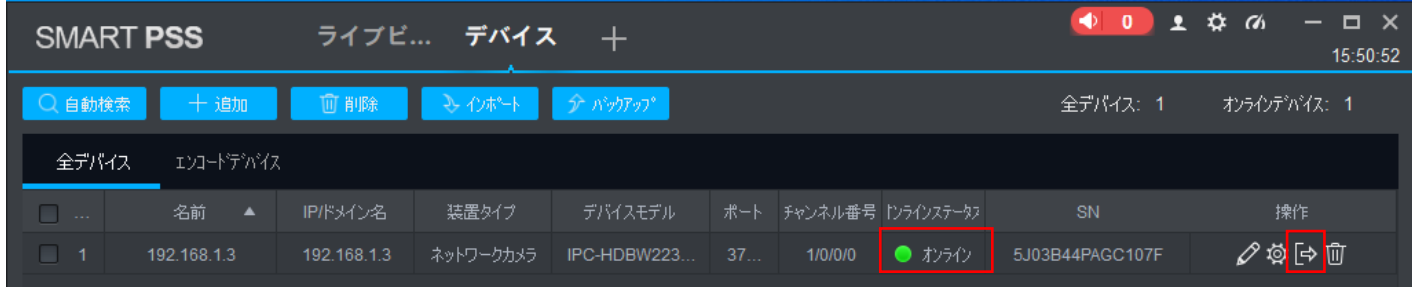

### <span id="page-10-0"></span>3. ライブ映像表示

・登録したカメラ/NVR を通してライブ映像を確認できます。

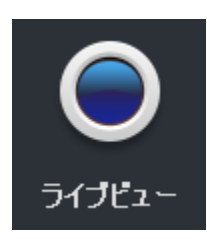

メインメニューから、"ライブビュー"をクリックしてください。

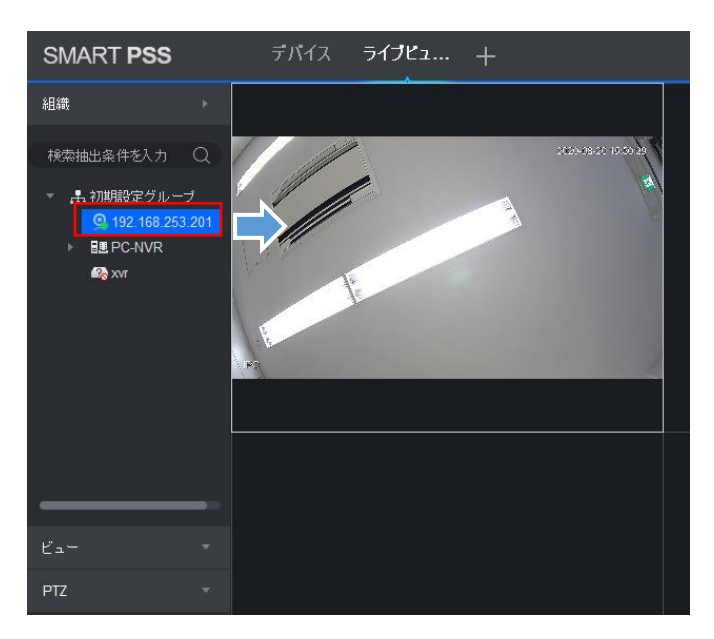

画面左のオンラインのデバイスを、右のライブビューの枠にドラッグ&ドロップすると映像が表示されます。

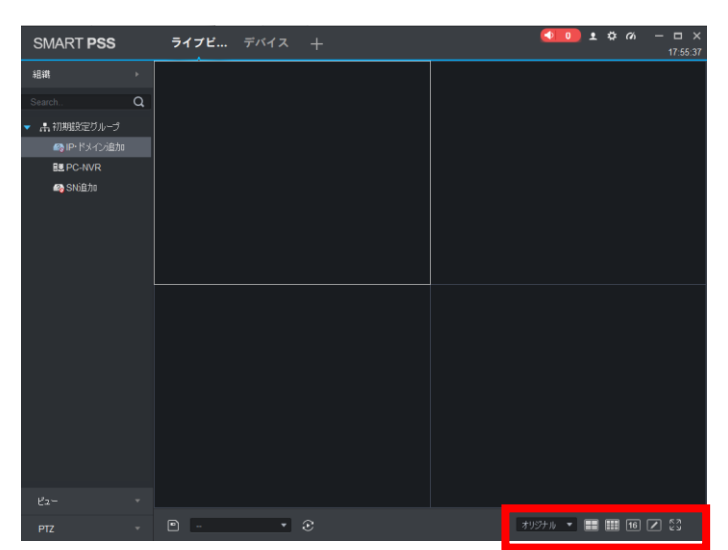

1 画面に表示したい場合は、表示させたいカメラ映像をダブルクリックします。9 分割や 16 分割したい場合は、 ライブ画面の左下にある、下記のタブから変更できます

### <span id="page-11-0"></span>4. PTZ 操作

・PTZ カメラに接続している場合、SmartPSS から PTZ を操作することが出来ます。

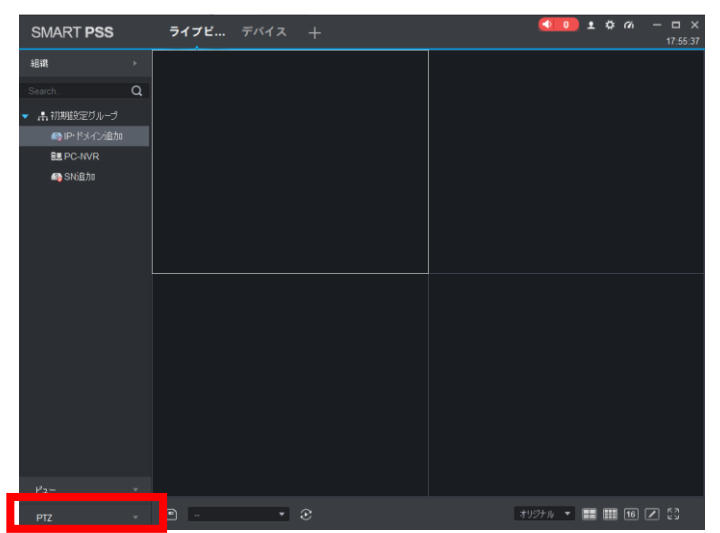

左下の PTZ をクリックします。

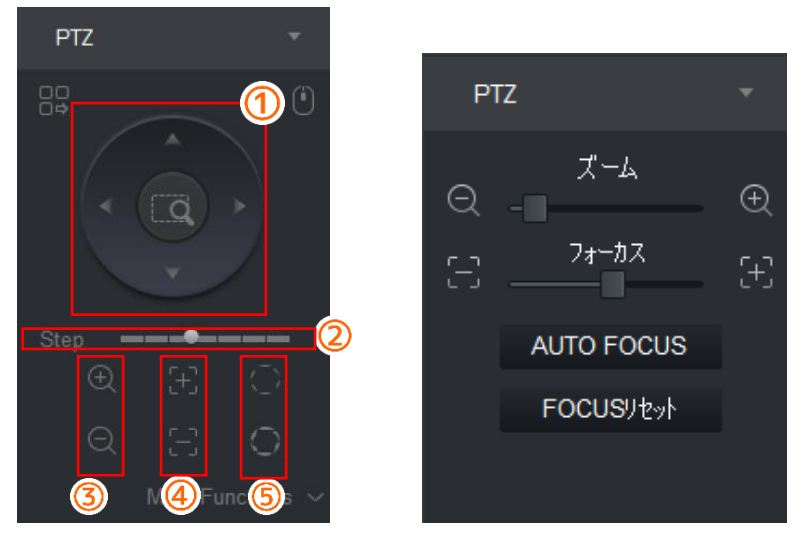

PTZ 操作パネルが現れます。右図のようなバリフォーカルカメラのズーム/フォーカス調整機能もあります。 左の図では以下の①~⑤操作ができます

- ① PTZ のパンチルト操作
- ② カメラの移動速度
- ③ ズーム
- ④ フォーカス
- ⑤ アイリス

### <span id="page-12-0"></span>5.録画再生

・録画した映像を再生することが出来ます。

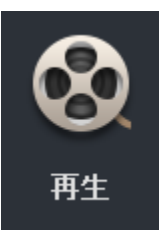

メインメニューから"再生"をクリックしてください。

再生したいデバイスと日時を選択すると、以下のように録画を再生できます。

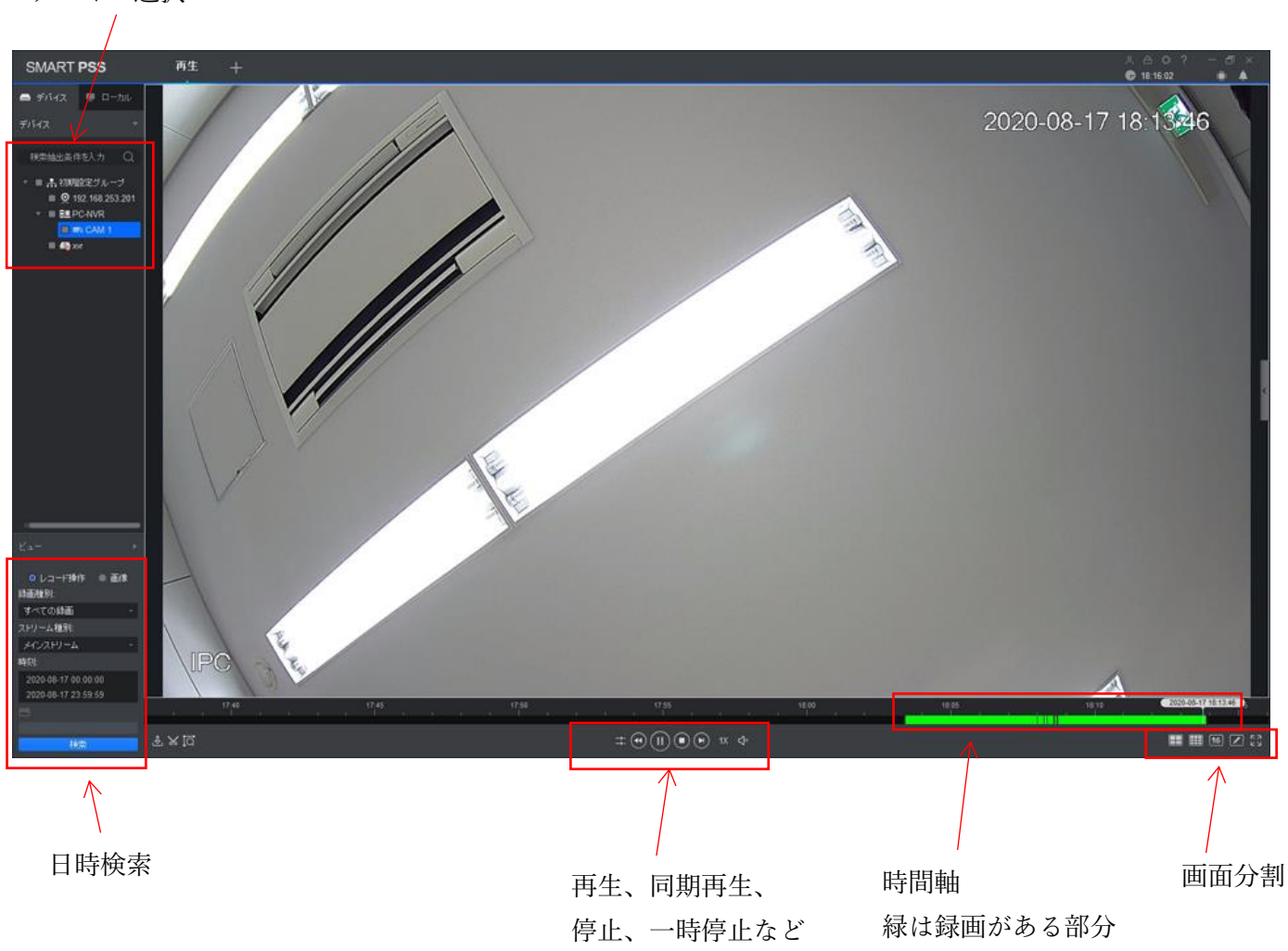

<span id="page-13-0"></span>再生ウィンドウを開き、左下赤枠の 2 で映像をエクスポートできます。 2 でエクスポートしたい開始と終了 の時間を指定します。その後、保存先のパスとファイル形式を選択して"OK"をクリックします。

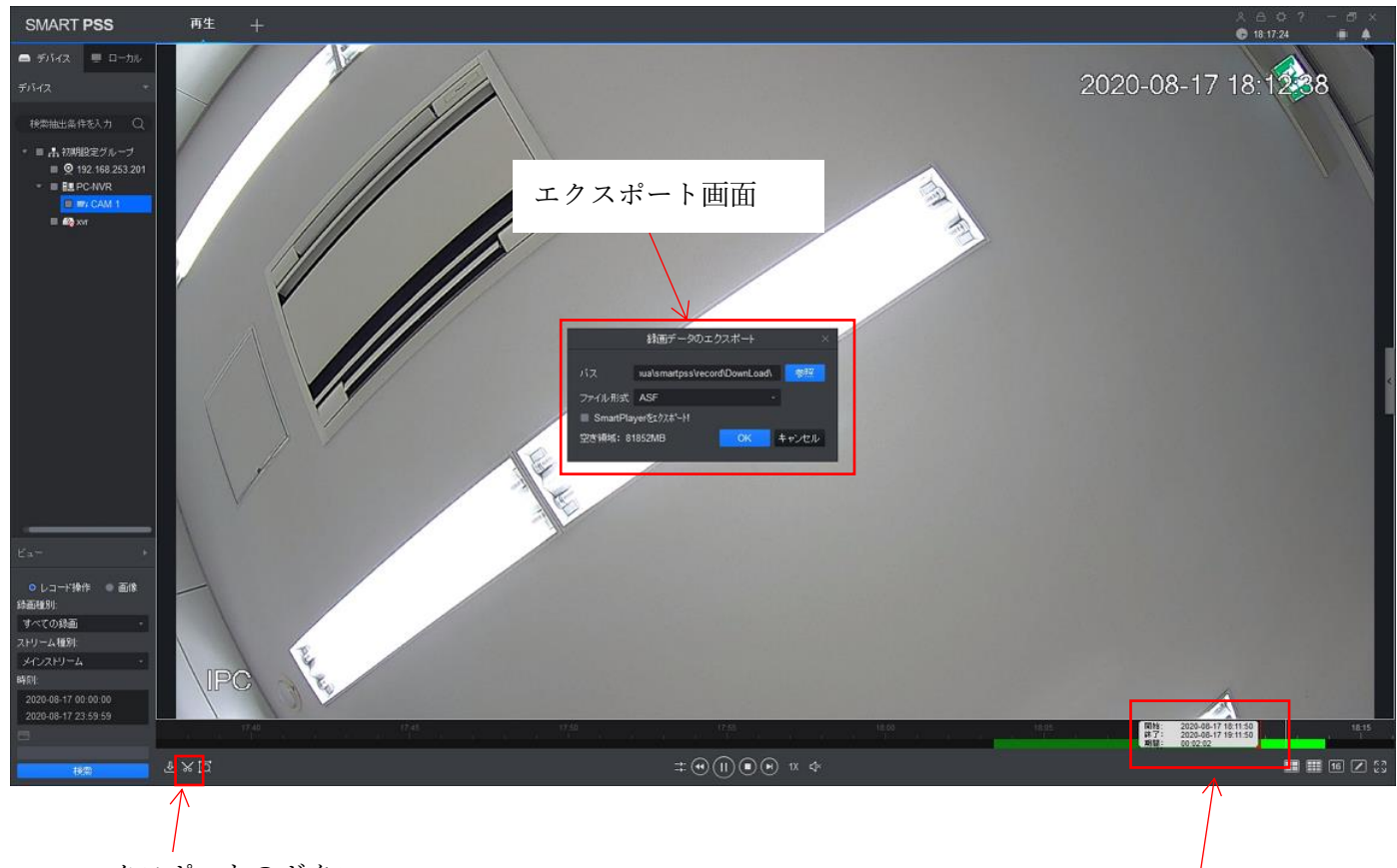

エクスポートのボタン

映像をクリップ

### <span id="page-14-0"></span>7. グループ登録

グループを作成しカメラを登録する手順を説明します。グループ登録は、カメラを SmartPSS に登録した時に使 える機能です。レコーダーのカメラをグループ分けはできません。

ライブビューをクリックします。 カメラ ウェイン ウメラを4台登録しています。

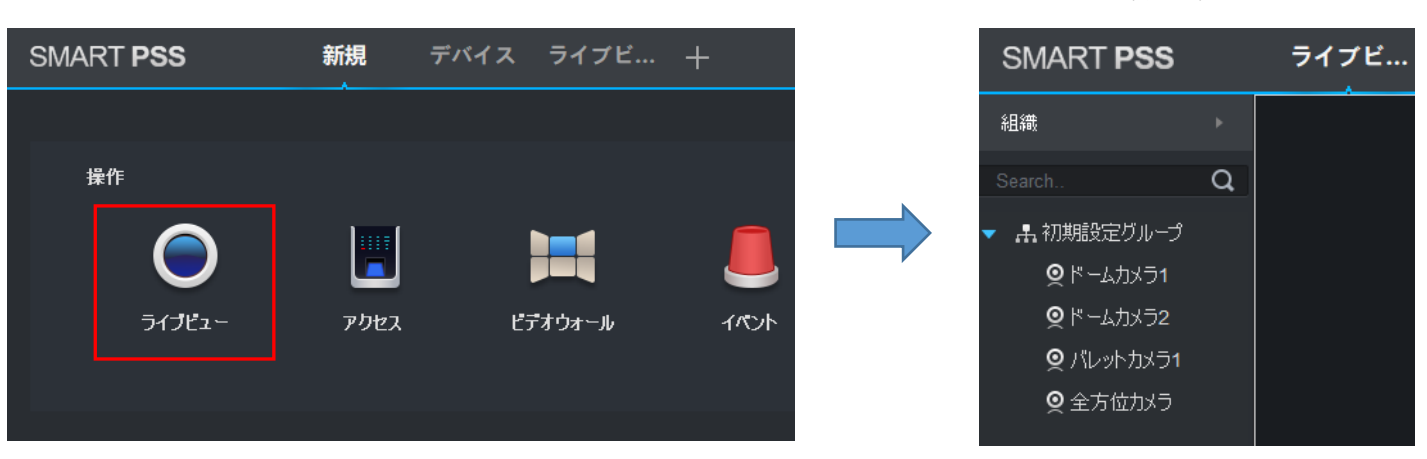

グループ列の空きスペースでマウス右クリックし、新しいグループ名をつけて作成します。

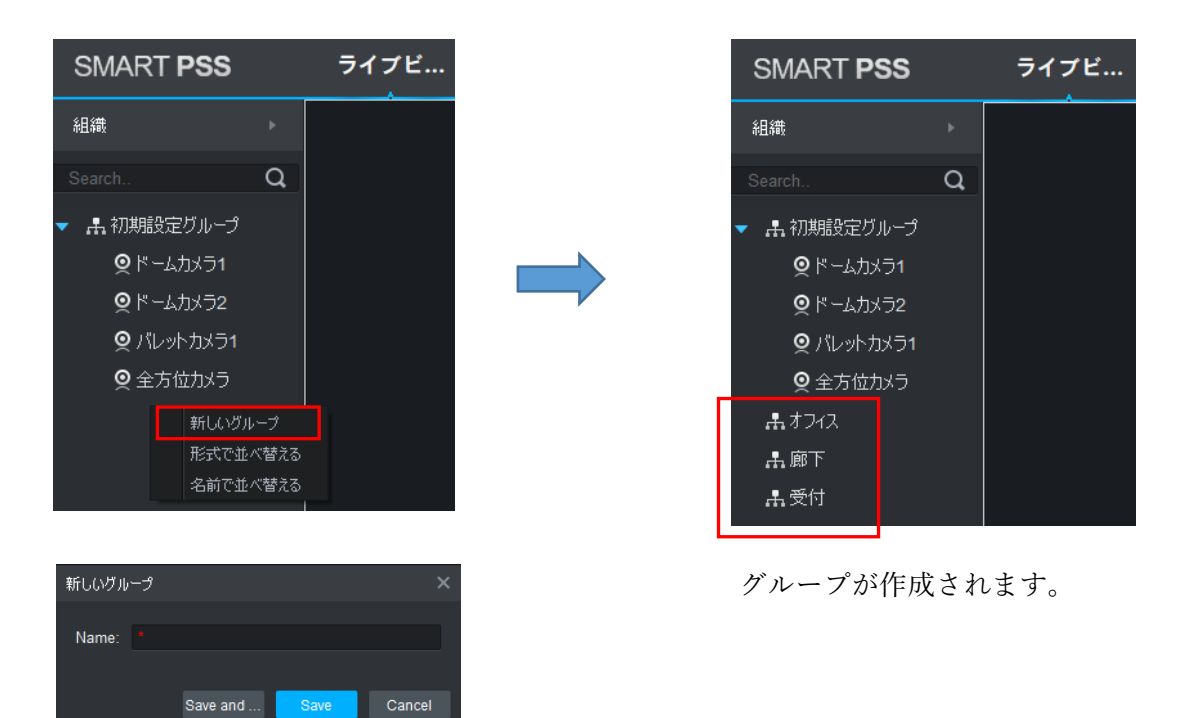

カメラチャネルをグループへ移動します。カメラを左クリックで、グループの上でドラッグすると、移動できま す。"初期設定グループ"の名称変更もできます。

例のようにグループにカメラを移動させて完了です。

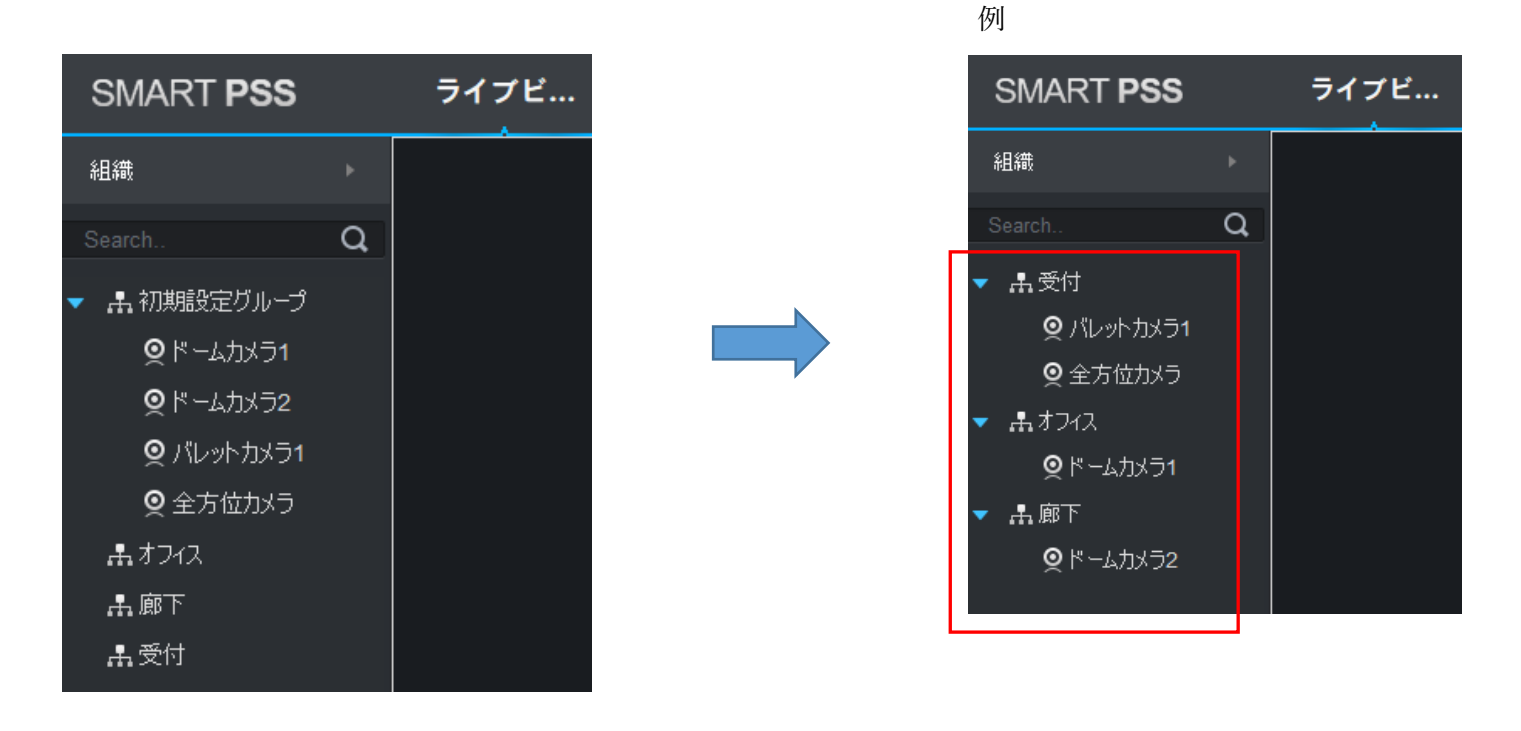